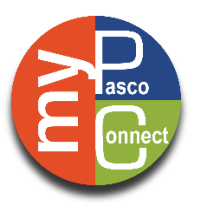

## Accessing your Digital Resources through myPascoConnect

## 1. Launch Chrome

- 2. Go to<http://mypascoconnect.pasco.k12.fl.us/>
- 3. Click on the blue button that says *Sign in to myPascoConnect*
- 4. Sign in with the following credentials:

Teachers and Staff: Your myPascoConnect account is the same as your eSembler/myPGS/Munis Employee Self-Service username and password. If you do not know your password, you can change your password [here.](https://pwss.pasco.k12.fl.us/PasswordReset/PasswordReset.aspx?RequestID=f7fdd841-fa9c-4e44-9047-cd2177348c4f)

Students: Username: Student ID/Lunch # (ex. 123456) Password: LDAP Password (ex. Stars21#)

5. Verify your password two more times, click submit. (You will only be required to do this the first time you log in.)

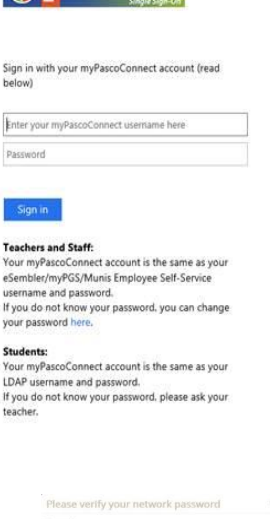

PascoConnect

6. You are now on your LaunchPad. Simply click on an icon to access the resource.

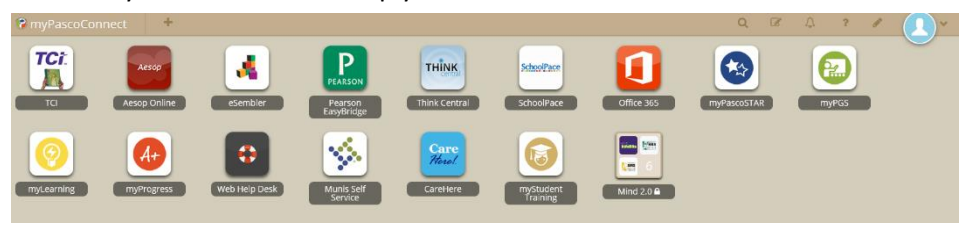

- Please note that some applications will require you to login the first time so that myPascoConnect can store your password and use it for future logins.
- Parents, or students if you have questions, you can contact your child's school, email questions to support@classlink.com or go to our district's DIY site at <http://connectplus.pasco.k12.fl.us/do/tistechtips/mypascoconnect/> for more information.